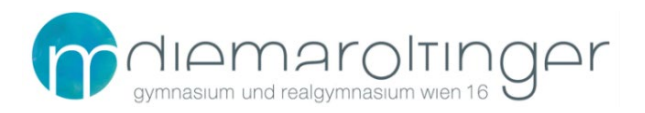

# **EDUVIDUAL / MOODLE**

## **1 Anmeldung bei eduvidual.at**

Gehe auf<https://www.eduvidual.at/local/eduvidual/pages/login.php>(entweder *Strg* drücken und hier *draufklicken* oder diese Adresse in einen Broser deiner Wahl kopieren).

Du solltest folgendes Bild vor dir haben:

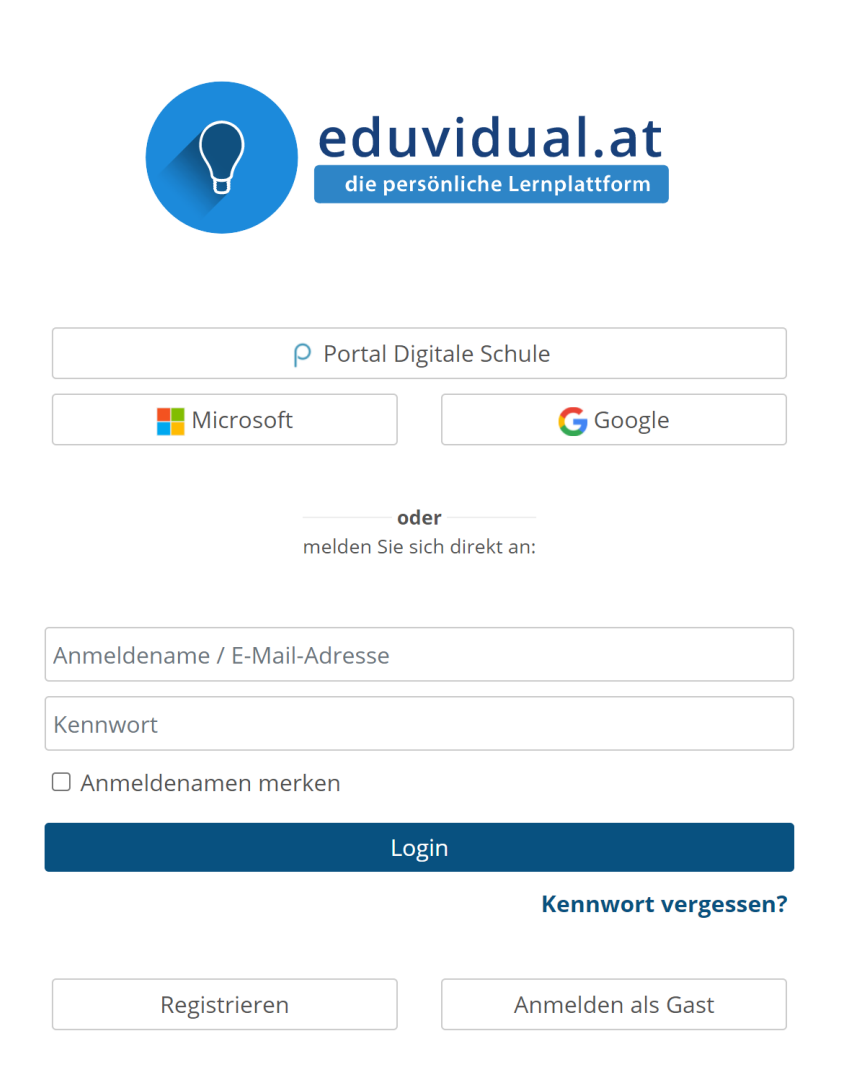

Um dich bei eduvidual.at anzumelden verwendest du deine Login-Daten bestehend aus [nachname.vorname@maroltingergasse.at](mailto:nachname.vorname@maroltingergasse.at) und deinem Passwort.

Klicke dafür auf den Button "Microsoft".

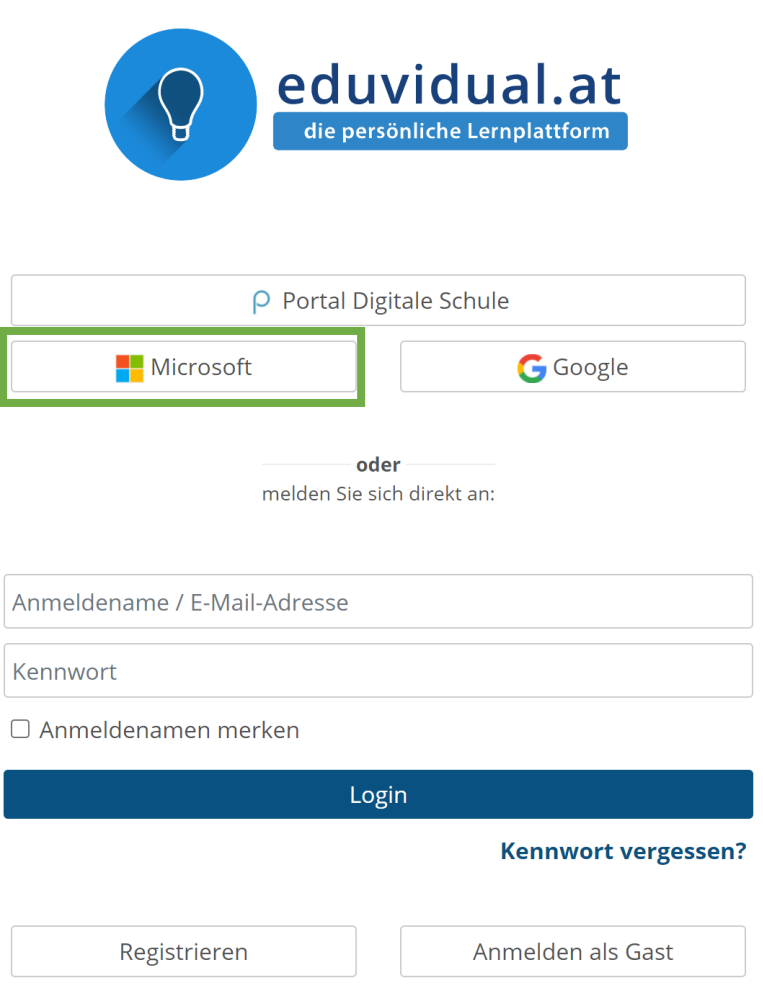

## **2 In Eduvidual**

Jetzt bist du auf eduvidual.at eingeloggt! Du solltest ein Bild vor dir haben, welches ähnlich diesem ist:

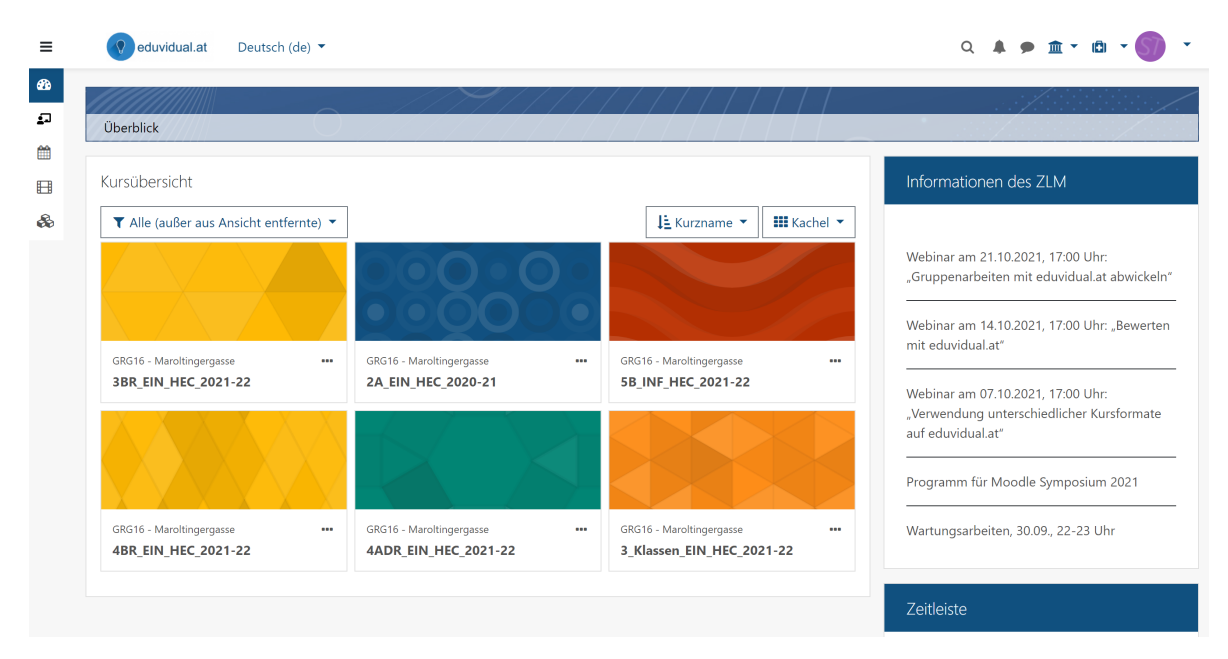

Hier findest du einen Überblick über deine Kurse. Hier sind schon ein paar aufgelistet, es aber kann sein, dass dein Überblick etwas anders aussieht.

## **3 In einem Kurs einschreiben – Beispiel anhand eines Kurses**

## **Kursname: "4ADR\_EIN\_HEC\_2021-22"**

Nun gehe ganz nach links auf "Meine Schulen":

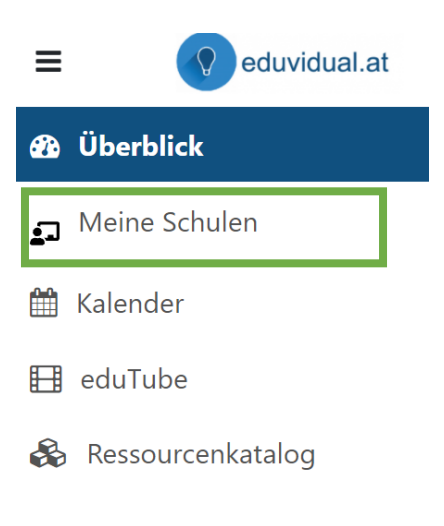

#### Nun erscheint folgender Bildschirm:

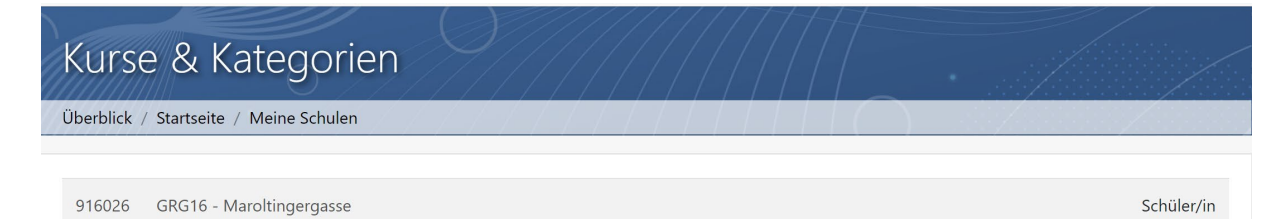

Klicke auf "GRG16- Maroltingergasse":

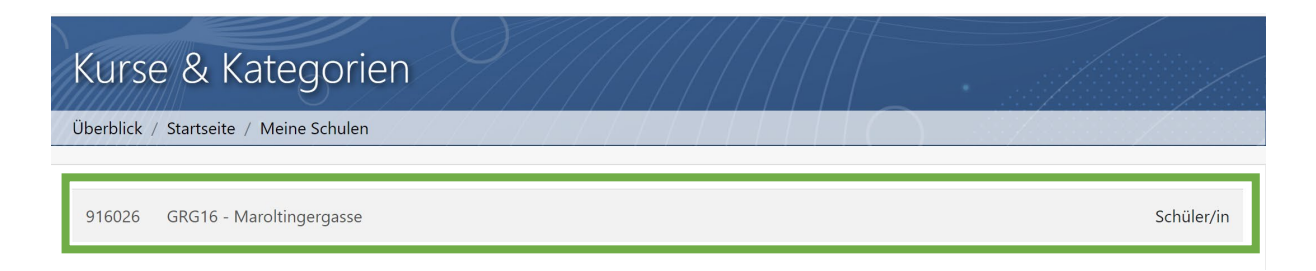

#### Weiter geht´s!

Wir befinden uns z.B. im Schuljahr 2021/22, deswegen klicke auf "SJ 2021/22".

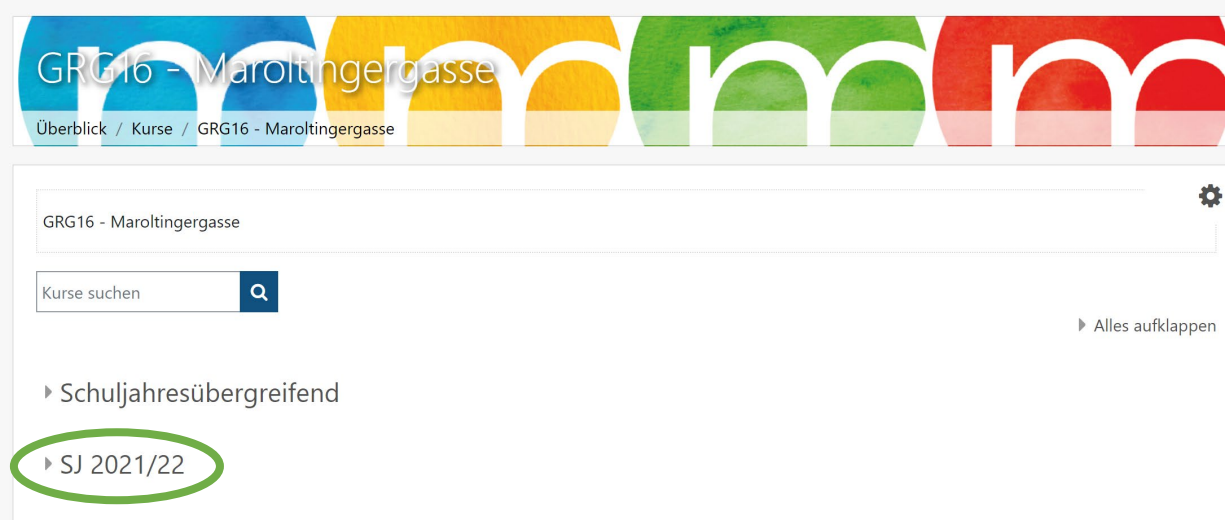

Nun klicke auf "Informatik".

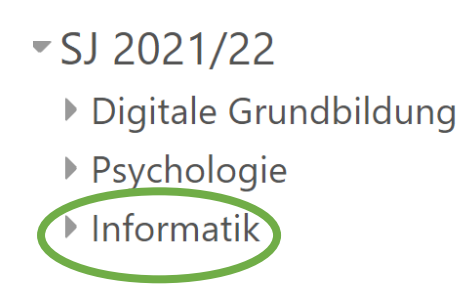

#### Es erscheinen einige Kurse:

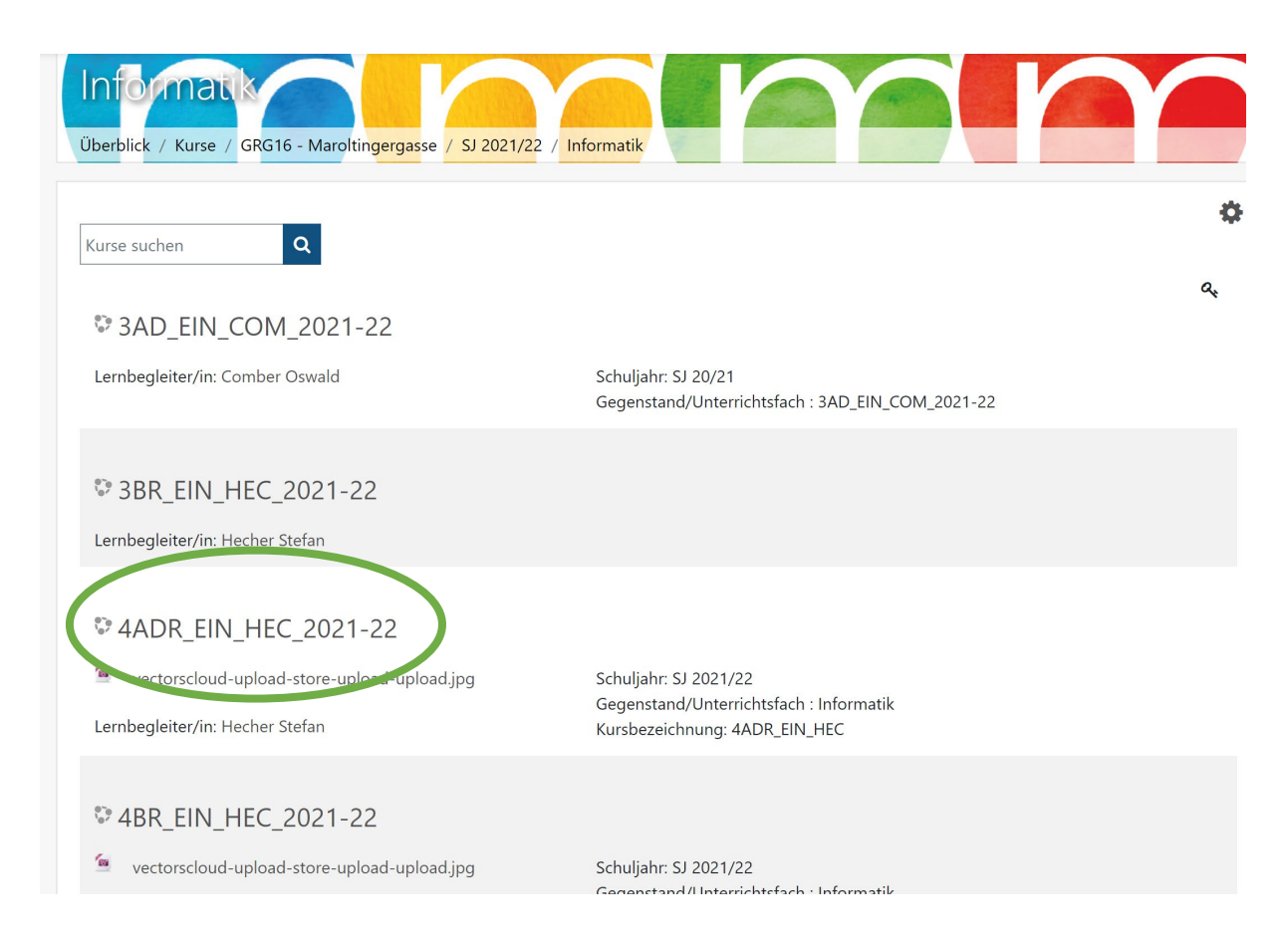

## Klicke nun auf den Kurs "4DR\_EIN\_HEC\_20-21".

Sollte danach noch ein Fenster kommen, welches einen Einschreibeschlüssel verlangt, frage deine Professorin oder deinen Professor danach!